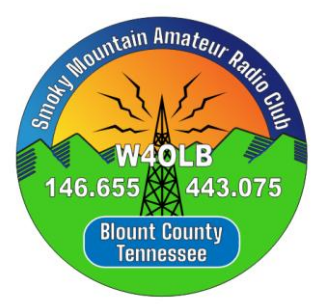

## **How Do I Get on SMARC's Group IO?**

- Step 1: Type into your web browser's URL bar: SMARC.groups.io and hit enter
- Step 2: On the bottom of the page read the agreement for cookies and click agree
- Step 3: in the top right corner click on sign-up
- Step 4: Fill in the form and click on Create an Account
- Step 5: Check whatever email you used for a confirmation email from Groups.IO
- Step 6: Scroll down in the email and click on confirm
- Step 7: in the top right corner click on your Account to access a drop down menu
- Step 8: On the drop down menu click on Settings
- Step 9: in the left hand column click on Identity
- Step 10: To the right click on Edit Account Profile
- Step 11: Enter a username in the box next to Username @
- Step 12: Below the username is the entry box for your Display Name
- Step 13: Scroll to the bottom and click on Update Account Profile to save your new settings
- Step 14: The SMARC webmaster will get an email. After he approves adding you to the SMARC
- Groups.io you will be able to access the forum and receive/send emails. This normally takes a day or two.

Step 15: To see the SMARC groups.io you log in to Groups.IO. To receive or send emails, you use your normal email application (Outlook, Gmail, etc).

Step 16: if you have trouble seeing the SMARC groups.io, access Your Groups in the top left corner and click on the drop down menu. You should see SMARC listed.